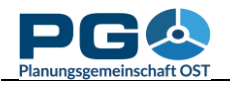

## **Vergleich von statistischen Indikatoren für Gemeinden/Regionen**

Das Gemeinde- und Regionsvergleichswerkzeug bietet Ihnen die Möglichkeit, statistische Indikatoren für verschiedene Gemeinden und Regionen zu vergleichen. Um den Gemeinde- und Regionsvergleich zu starten, klicken Sie entweder die Schaltfläche "Municipality comparison" im CentropeMAP-Geoportal oder die gleichnamige Schaltfläche im Startfenster von CentropeSTATISTICS (siehe Abbildungen). Der Gemeinde- und Regionsvergleich läuft in fünf simplen Schritten ab.

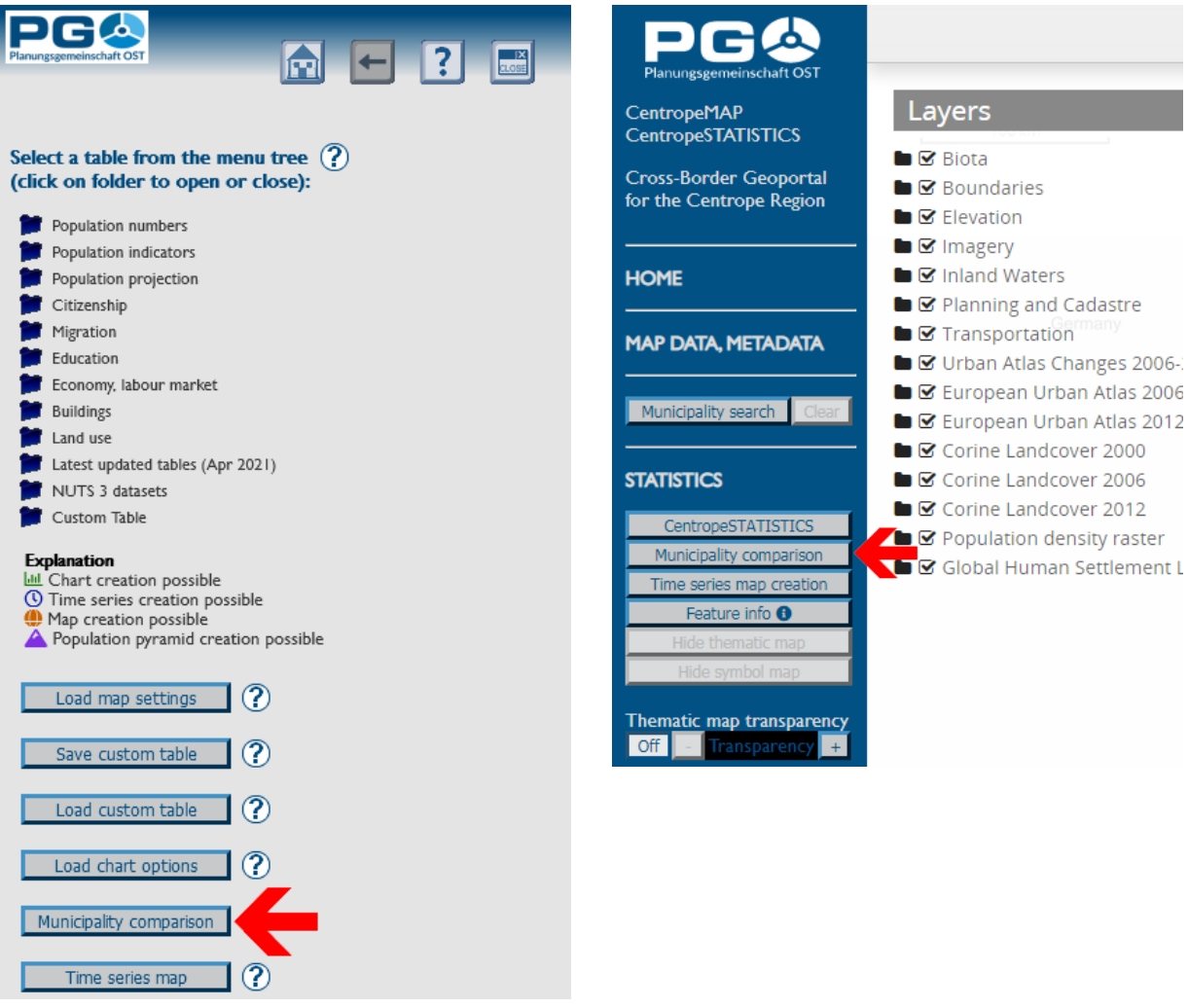

*Schritt 1: Wählen Sie den Vergleichsmodus* (siehe Abbildung links). Diese Möglichkeiten stehen zur Auswahl:

- Anzeigen von Werten für eine Einzelgemeinde,
- Vergleich von zwei Einzelgemeinden,
- Anzeigen von Werten für eine benutzerdefinierte Region (Werte der darin befindlichen Gemeinden werden für die Diagrammerstellung aggregiert),
- Vergleich zwischen einer Einzelgemeinde und einer benutzerdefinierten Region,
- Vergleich zweier benutzerdefinierter Regionen.

Wählen Sie den gewünschten Modus und danach "Next".

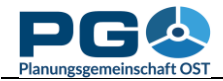

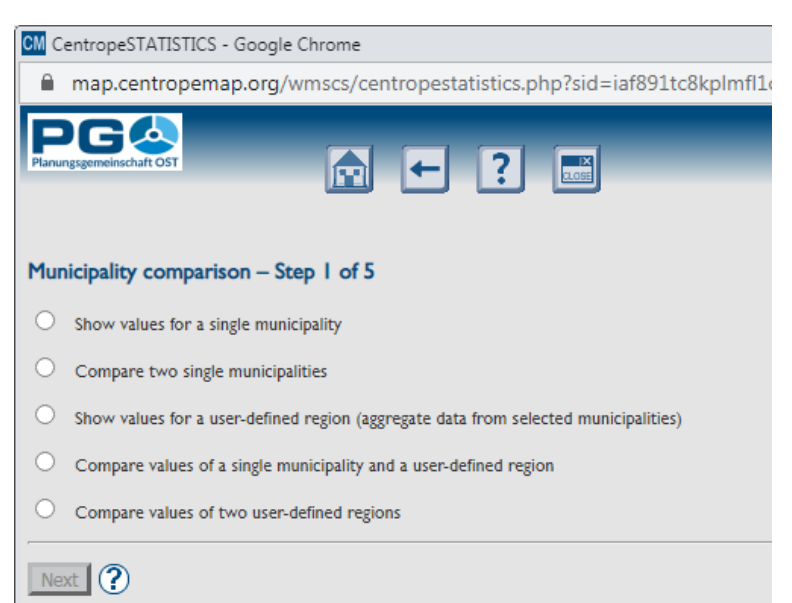

*Schritt 2: Gemeindeauswahl* (einzelne Gemeinde oder mehrere Gemeinden zur Bildung einer Region).Die Gemeindeauswahl funktioniert wie bei der Diagrammerstellung (siehe dort.). Wenn Sie zwei Regionen oder eine Einzelgemeinde mit einer Region vergleichen, wird die Gemeindeauswahl zwei Mal durchgeführt. In der Titelzeile sehen Sie jeweils, welche Auswahl gerade an der Reihe ist.

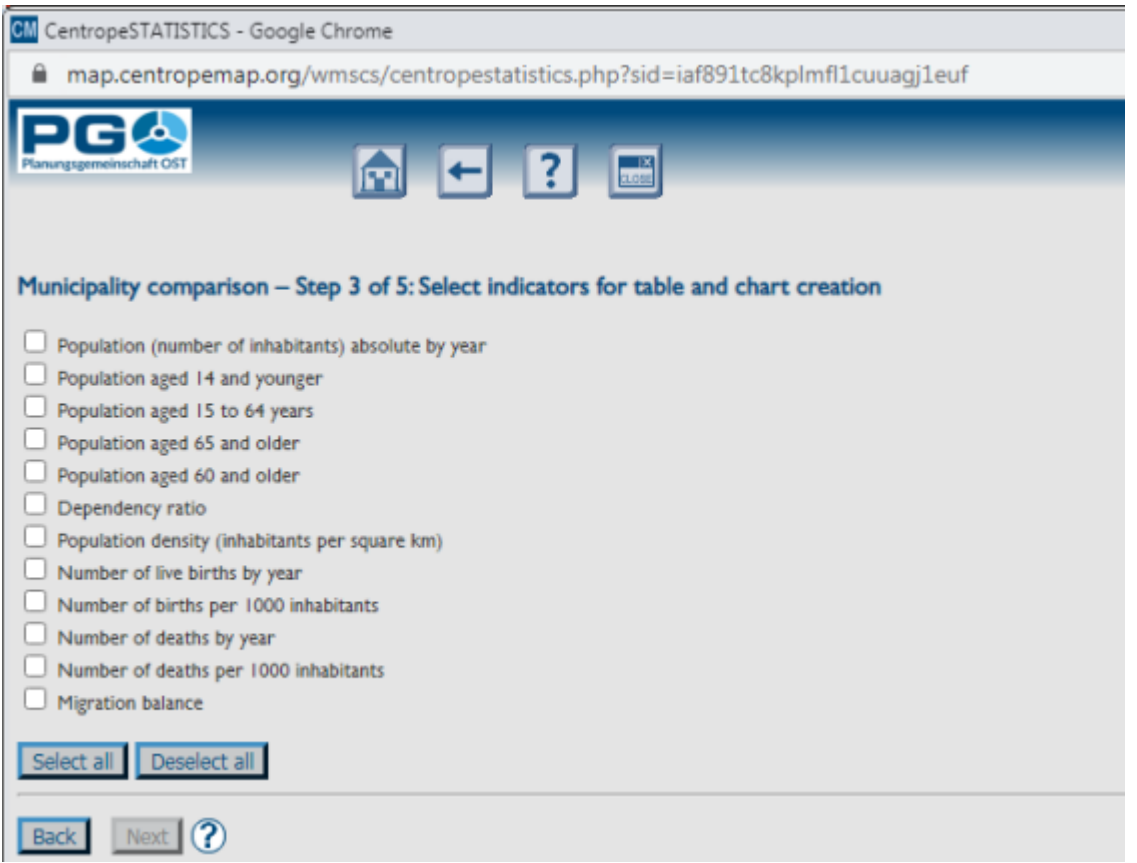

*Schritt 3: Auswahl der Indikatoren für die Tabellen- und Diagrammerstellung.* Hier können Sie die Indikatoren aus der grenzüberschreitenden CentropeSTATISTICS-Datenbank für Ihren Vergleich auswählen. Aktivieren Sie die gewünschten Kontrollkästchen (mindestens eines) und klicken Sie auf "Next", um fortzufahren.

*Schritt 4: Auswahl der gewünschten Jahre* für Tabellen und Diagramme. Dieser Schritt bietet alle Jahre an, für die Ihre gewählten Indikatoren in der Datenbank verfügbar sind. Zur Auswahl aktivieren Sie die Kontrollkästchen (mindestens eines). Mit "Select all" können Sie

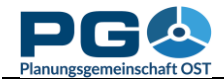

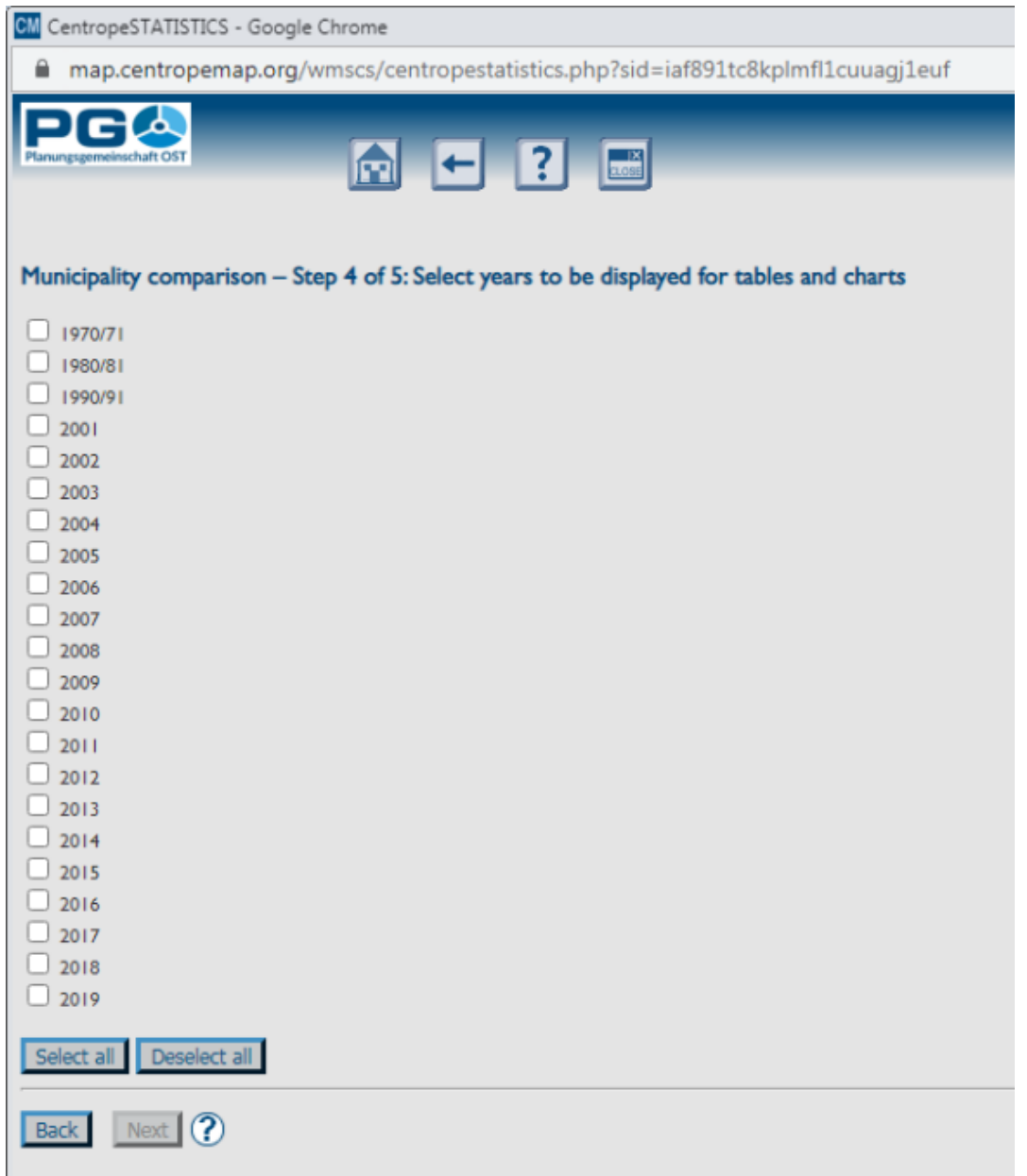

sämtliche Kontrollkästchen auf einmal markieren und so das Maximum an Jahresdaten abfragen.

Bitte beachten Sie, dass möglicherweise die Daten mancher Indikatoren nicht im gesamten gewünschten Zeitraum verfügbar sind. In diesem Fall werden alle Jahre angezeigt, die innerhalb Ihrer Auswahl verfügbar sind.

*Schritt 5: Diagramm- und Tabellenausgabe* (Vergleichsergebnis). Das Ergebnis Ihres Gemeinde- und/oder Regionsvergleichs wird auf Ihrem Monitor angezeigt. Zunächst sehen Sie eine Übersichtskarte, auf der Ihre Gemeindeund/oder Regionsauswahl hervorgehoben ist. Darunter werden Diagramme und Tabellen entsprechend Ihrer Auswahl dargestellt.

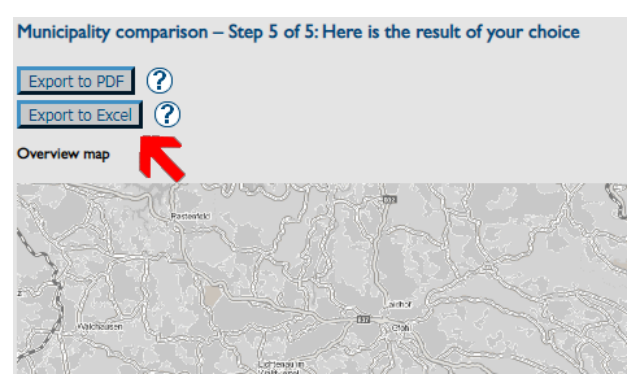

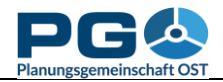

Im oberen Seitenbereich befinden sich zwei wichtige Export-Schaltflächen. Die Schaltfläche "Export to PDF" erzeugt ein mehrseitiges PDF mit Übersichtskarte, Diagrammen und Zahlen Ihres Gemeinde- und/oder Regionsvergleichs.

Die Schaltfläche "Export to Excel" erzeugt eine mehrseitige Tabelle, die alle Daten aus Ihrer Auswahl enthält, jedoch keine Diagramme und Karten.

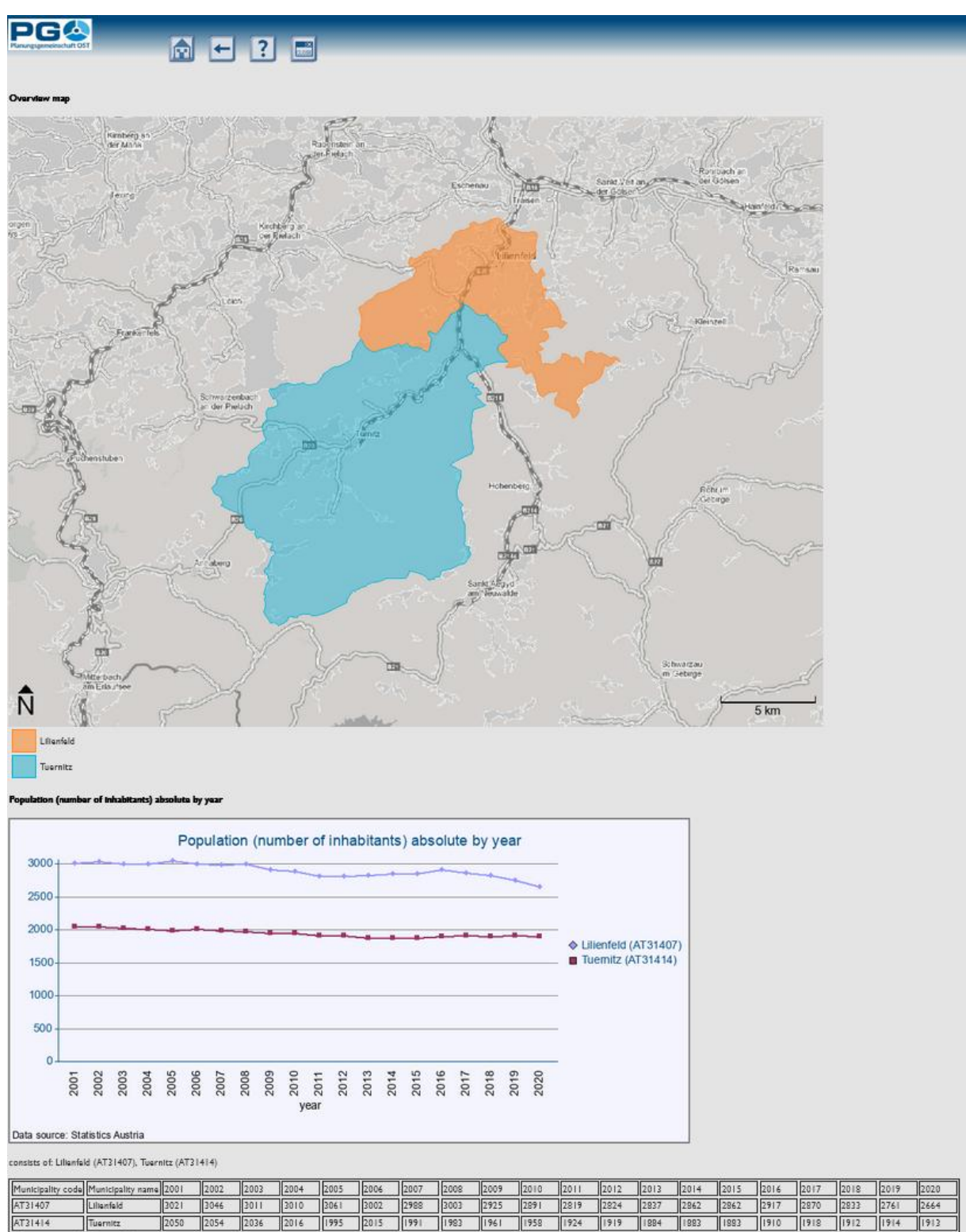